# **基地局補正データ 取り扱い研修会**

デジタル田園実装拡大事業事務局

#### 本日のスケジュール

- ▶ 09:20 開講、主催者挨拶
- ▶ 09:25 RTK基地局利用アプリ研修
	- ・RTK基地局概要
	- ・RTKアプリ研修
- ▶ 10 : 15 実機移動
- ▶ 10:25 実技
	- ・トラクタ、ドローン
- ▶ 11 : 10 質疑応答
- ▶ 11 : 20 閉講

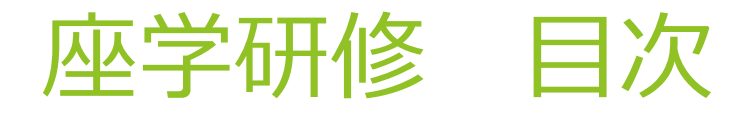

- 1.GNSSとは?RTKって何?
- 2.Ntripとは?
- 3.Bluetooth接続設定方法
- 4.アプリの取得方法
- 5.アプリの設定方法
- 6.ドローン(DJI)での設定方法
- 7.よくある質問

# 1. GNSSとは?RTKって何?

## GNSSとは

**GNSS**:**G**lobal **N**avigation **S**atellite **S**ystem 地上およそ20,000km~24,000kmを周回

人工衛星で全地球上の位置情報を求める システムの総称

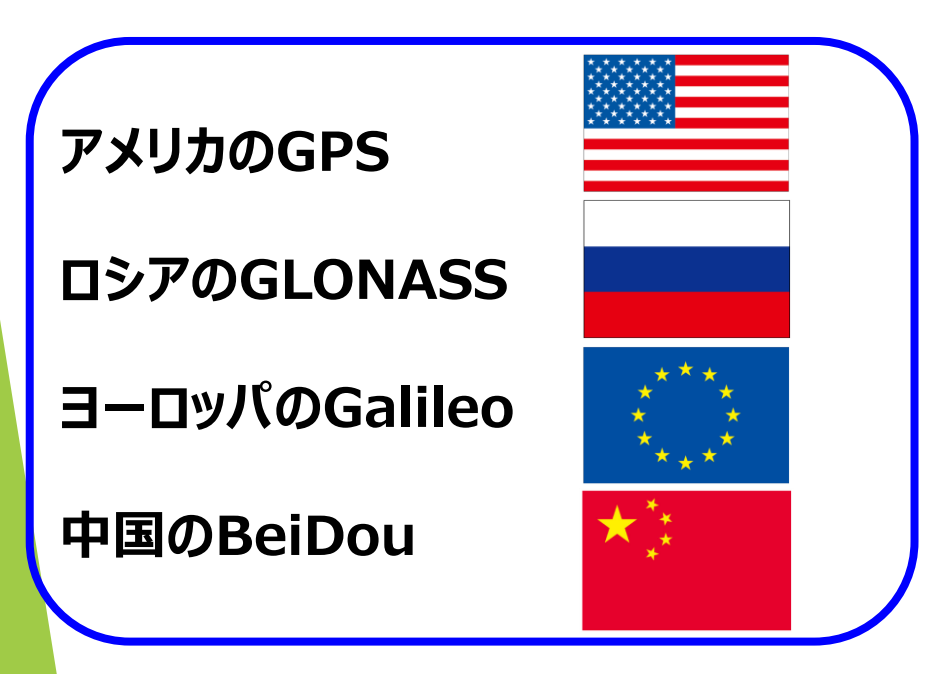

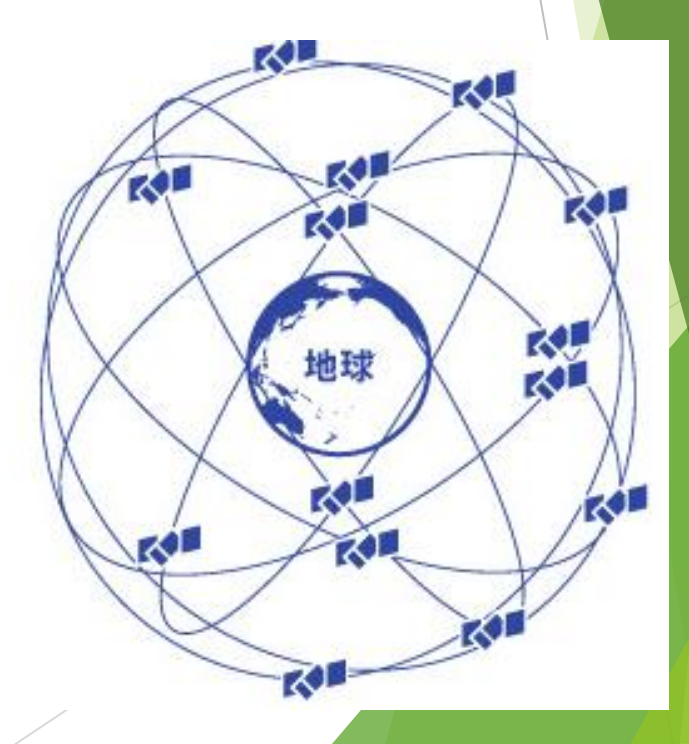

## GPSとは

●米国が打ち上げた衛星によって 地球上で位置を計算できるシステム ⚫ GPS=**G**lobal **P**ositioning **S**ystem ● 宇宙で31衛星を運用中 (最低限24衛星の運用が必要) ● 今日の位置情報サービスの中核技術

● 衛星軌道: 20,200km上空 **【参考】**

**(宇宙ステーションは400km、飛行機は10kmの高さを飛行) ⇒宇宙ステーションの50倍、飛行機の2000倍の 高さを飛んでいます**

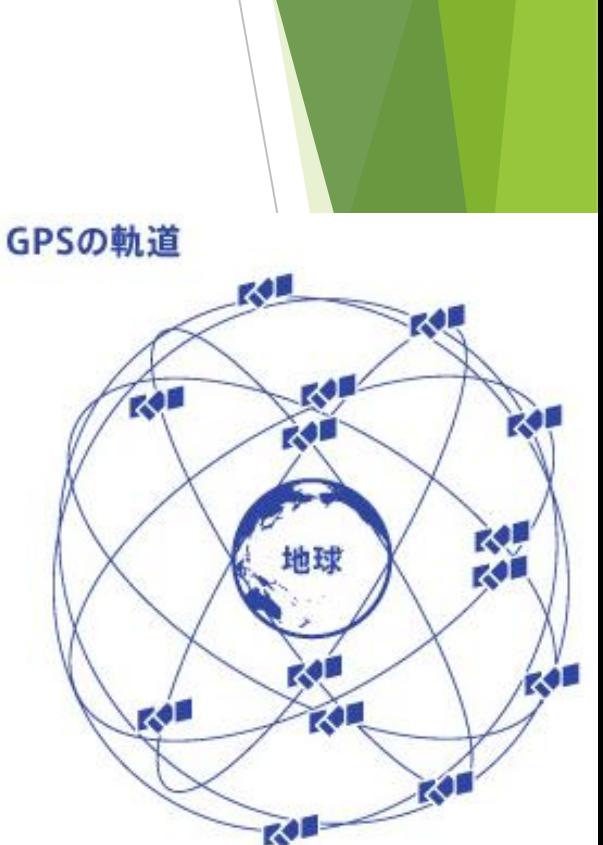

## 世界の人口衛星

- 世界各国が打ち上げている衛星(2022年)
	- ⇒ GPS衛星(米国)ー 31機
	- ⇒ GLONASS衛星 (ロシア) 26機
	- ⇒ Galileo衛星 (EU) 28機
	- ⇒ COMPASS/BeiDou衛星 (中国) 49機
	- ⇒ QZSS衛星 (準天頂衛星みちびき 日本) ー 4機
	- ⇒ India RNSS衛星(インド)— 8機
	- $\Rightarrow$  WAAS (米国)
	- $\Rightarrow$  EGNOS (EU)

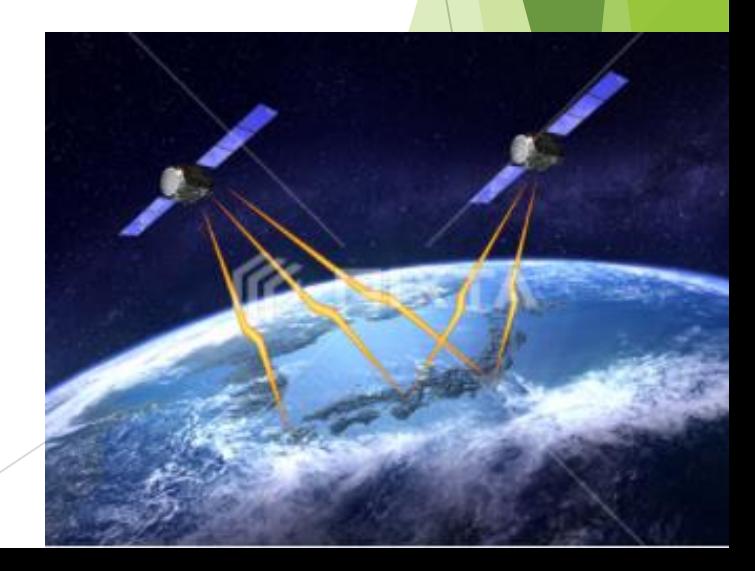

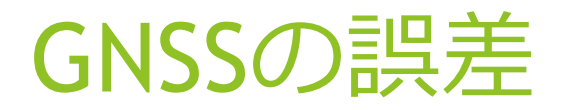

#### 普段の生活でこんな事ありませんか?

# 本当はここにいるはずなのに… 地図アプリだとここになる **原因は"GNSSの誤差"**

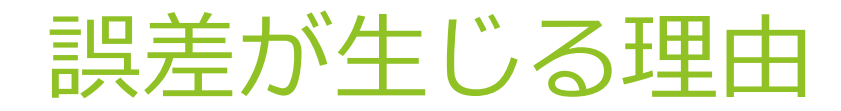

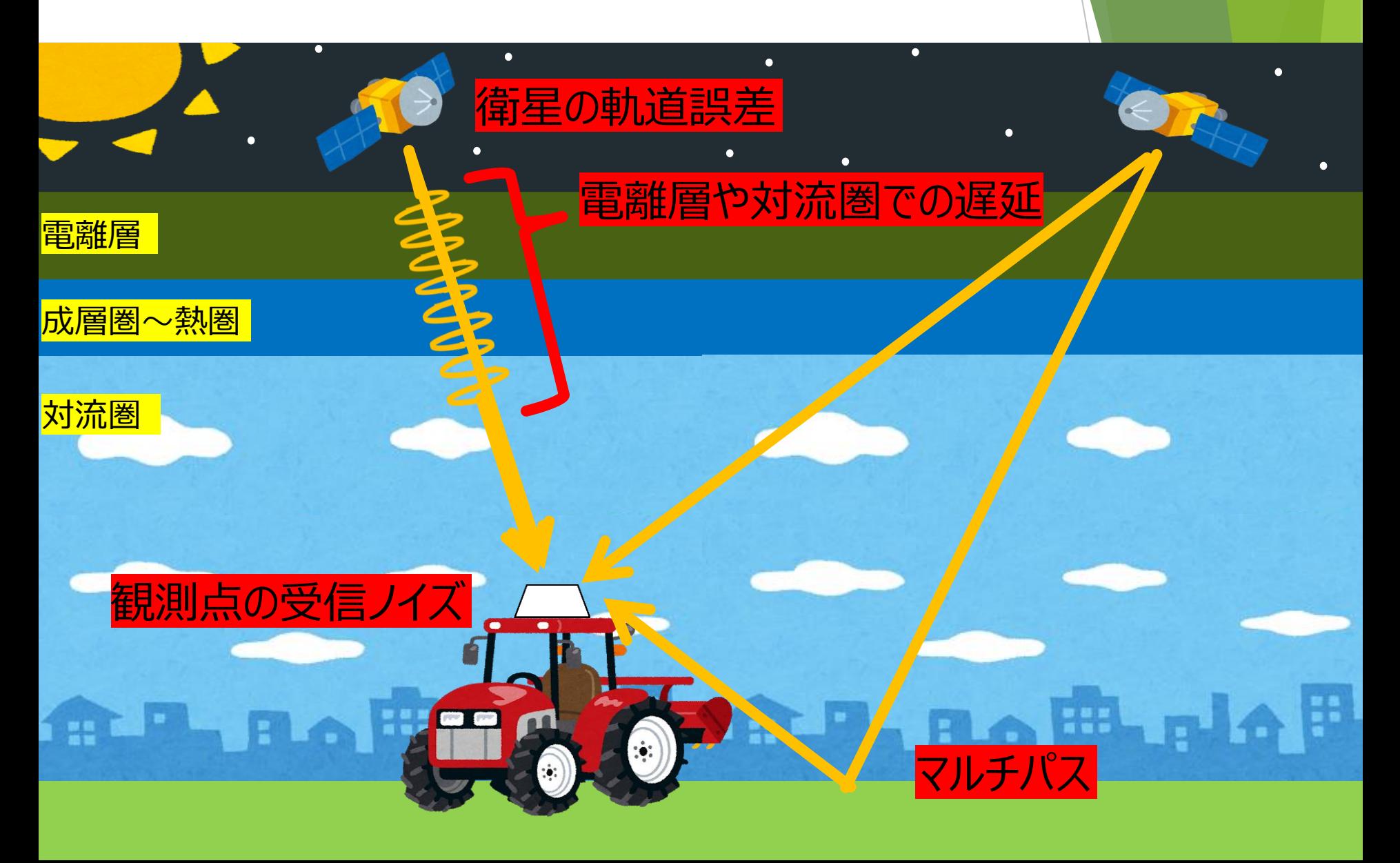

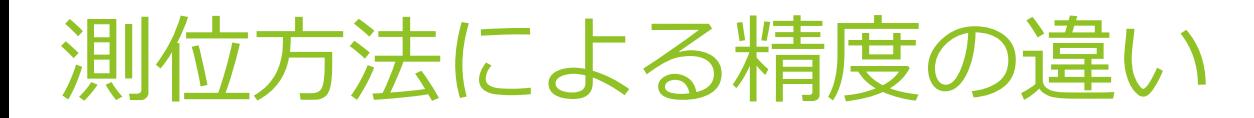

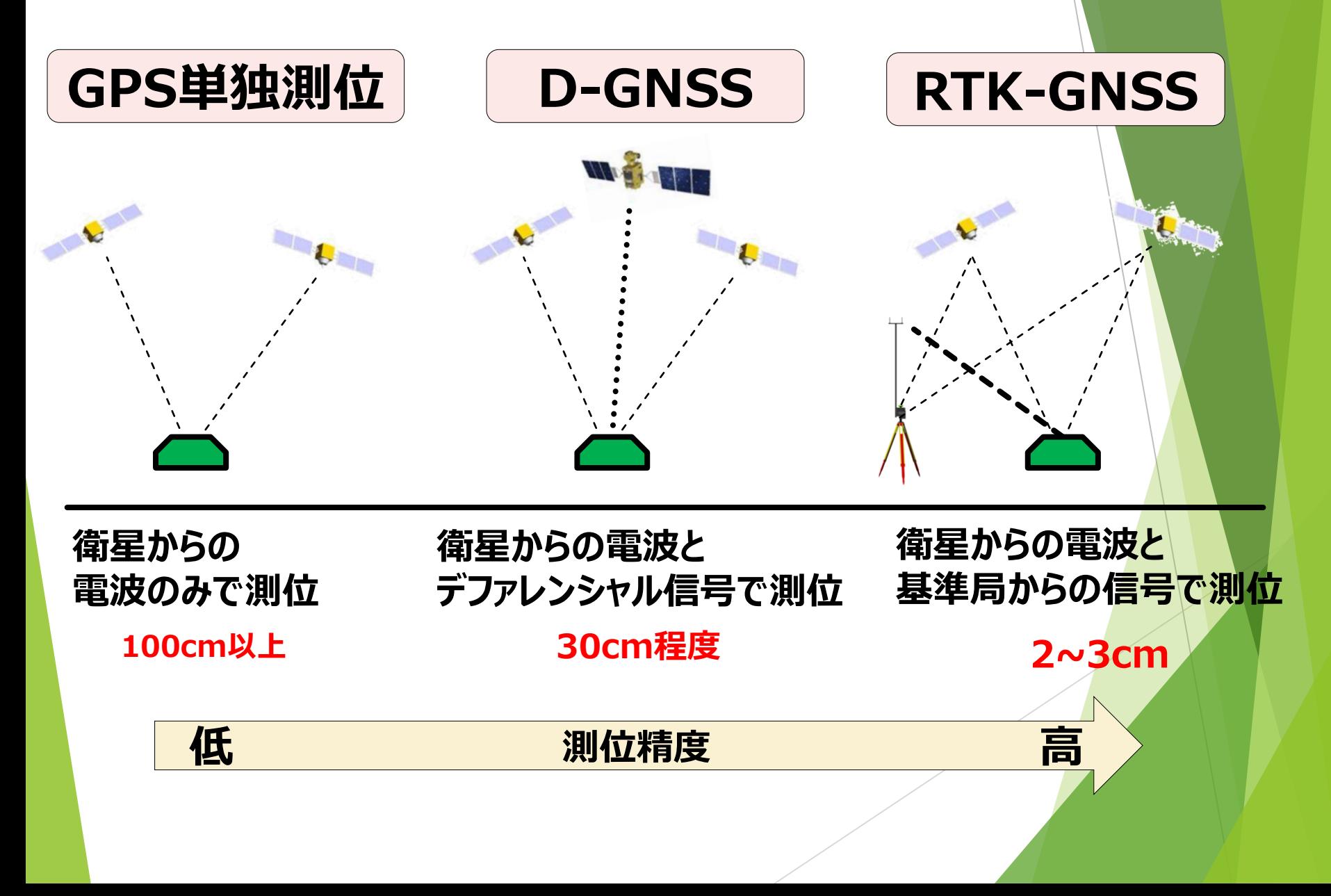

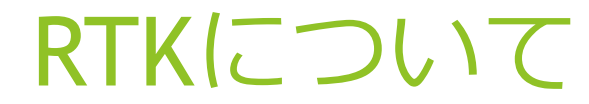

地上に設置した基準局(基地局)からの 補正情報を受信して測位精度を向上させるシステム

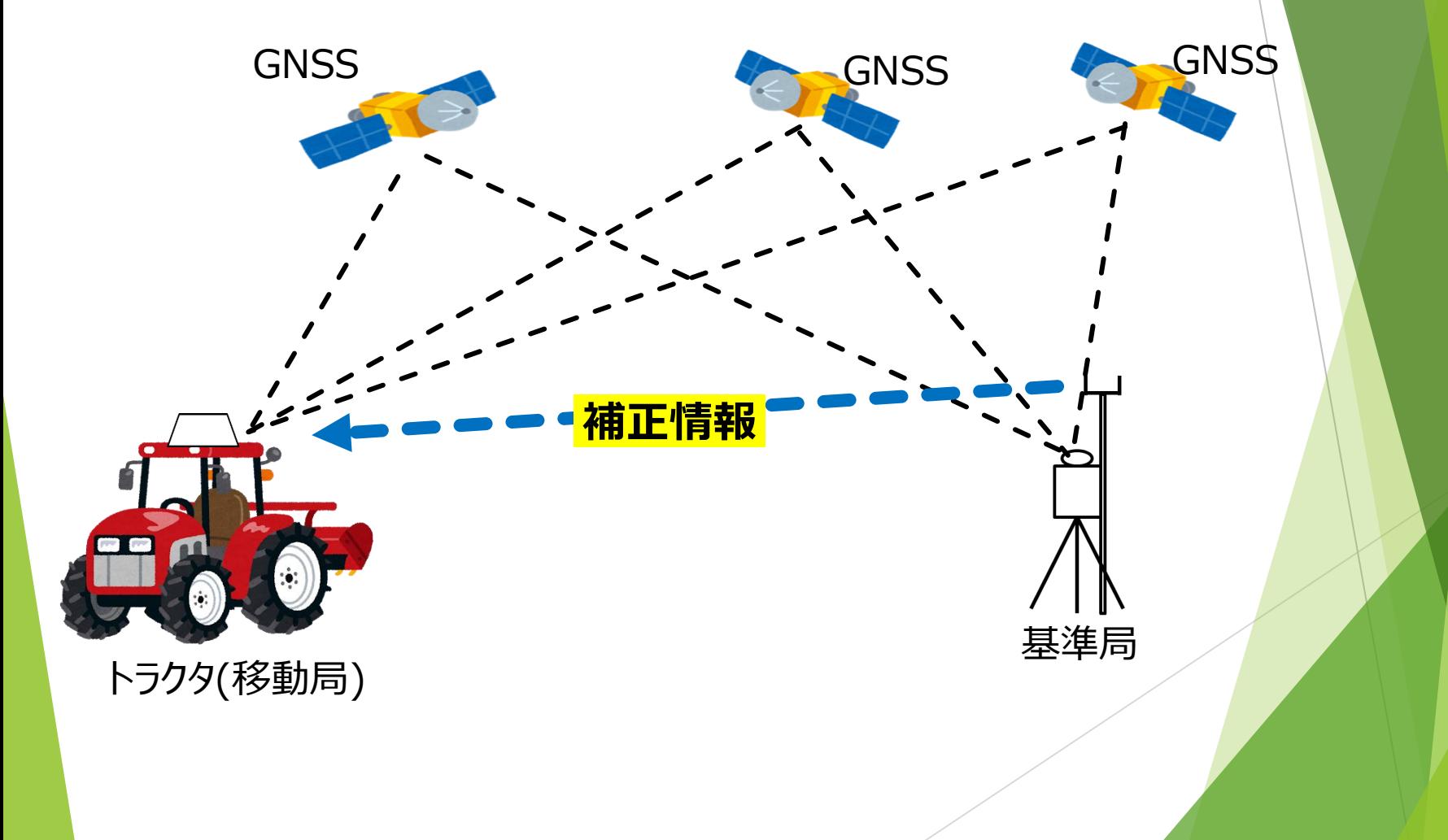

# 2.Ntripとは?

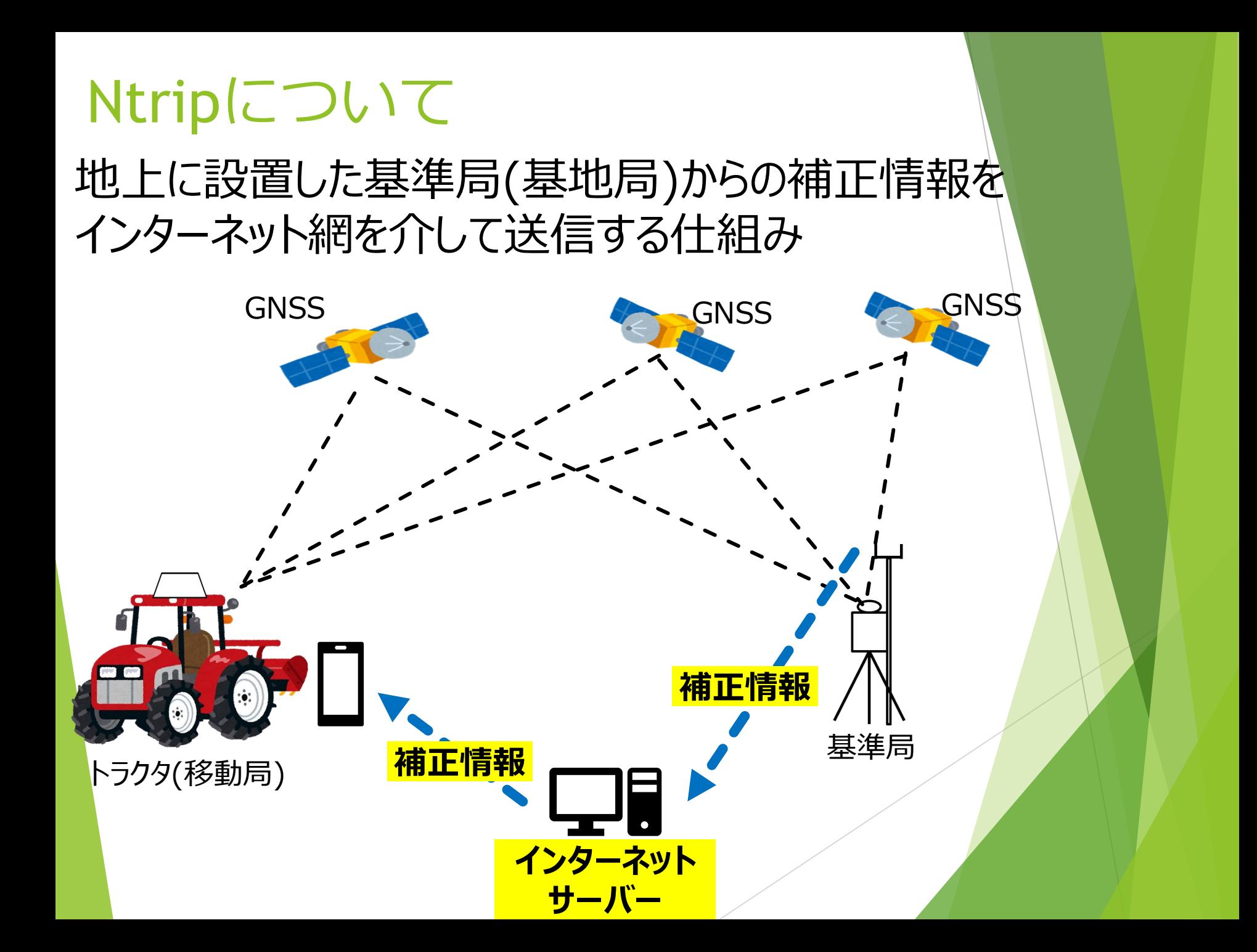

#### なぜAndroidが必要なの? メーカー 補正情報 ガイダンスシステム 精度 自動操舵システム

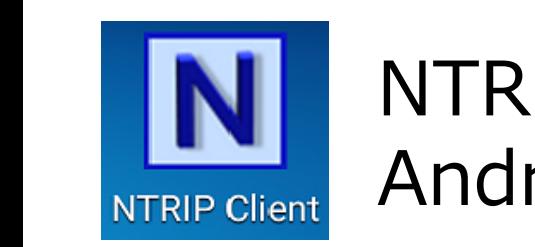

NTRIP Clientというアプリが AndroidOSにしか対応していないため NTRIP CHEIL

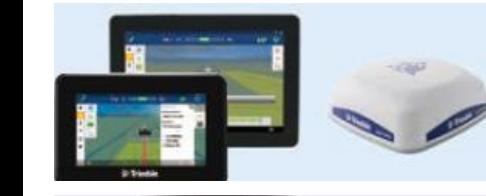

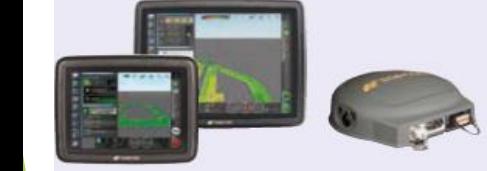

自動操舵のモニターが直接サーバー へアクセスできない場合があるため (FJDやCHCNAV等を除く)

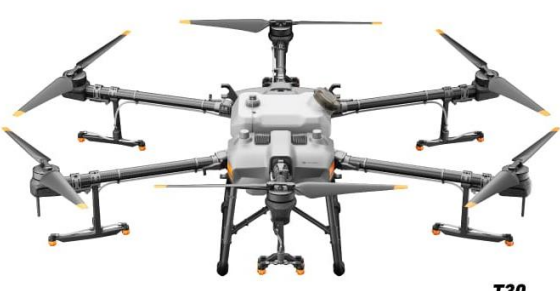

DJI社ドローンは プロポにテザリングすることで アプリを使用せずに接続可能

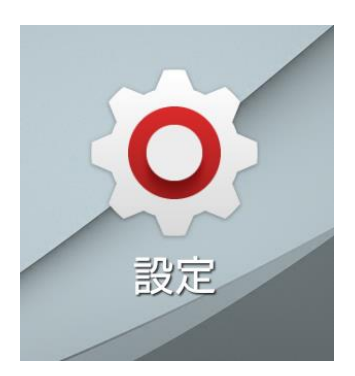

#### **①スマホ内の「設定」をタップ 歯車の形をしているアイコン**

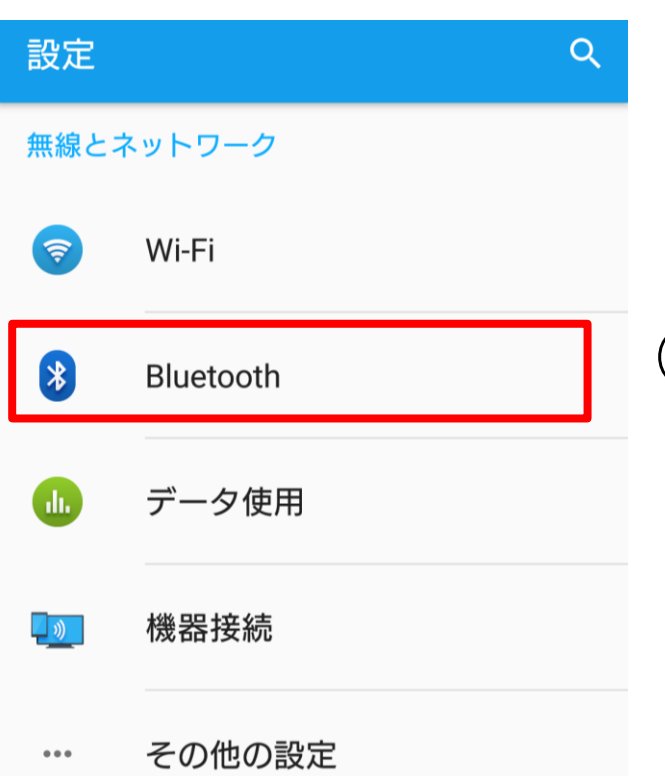

#### **②「Bluetooth」を選択**

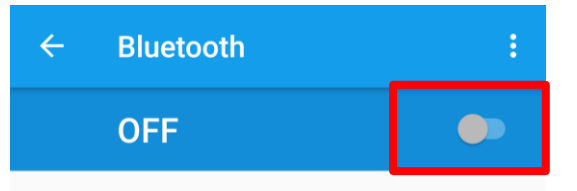

#### **③OFFになっている場合、 タップしてONに切り替える**

BluetoothをONにすると、お使いの 機器は近くにある他のBluetooth機 器と通信できます。

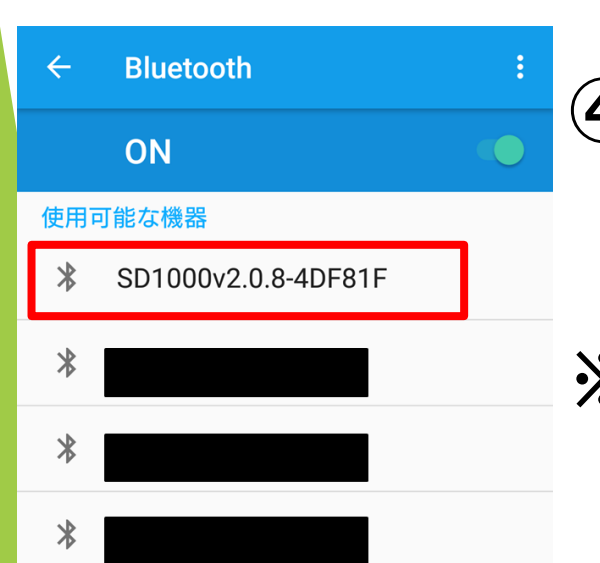

**④ONにすると近くの Bluetooth機器を自動で検出 使用したいものを選択する ※パラニはSD1000と表示されます**

SD1000v2.0.8-4DF81Fとペ ア設定しますか?

通常は0000または1234です □ PINに文字か記号が含まれる もう一方の機器でも、このPINの入

> キャンセル OK

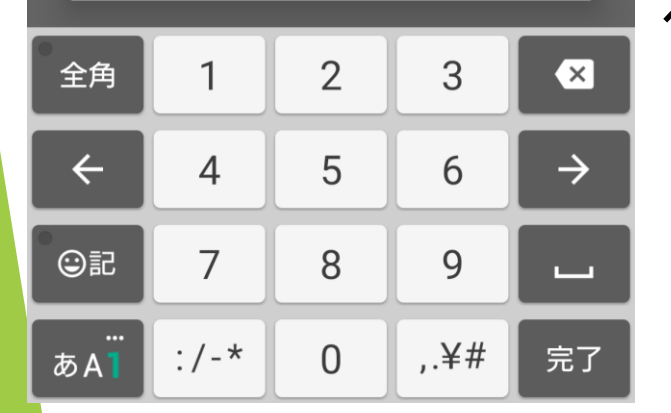

**⑤選択すると、 パスワードを要求される 場合があります。 ※パラニの場合は「1234」**

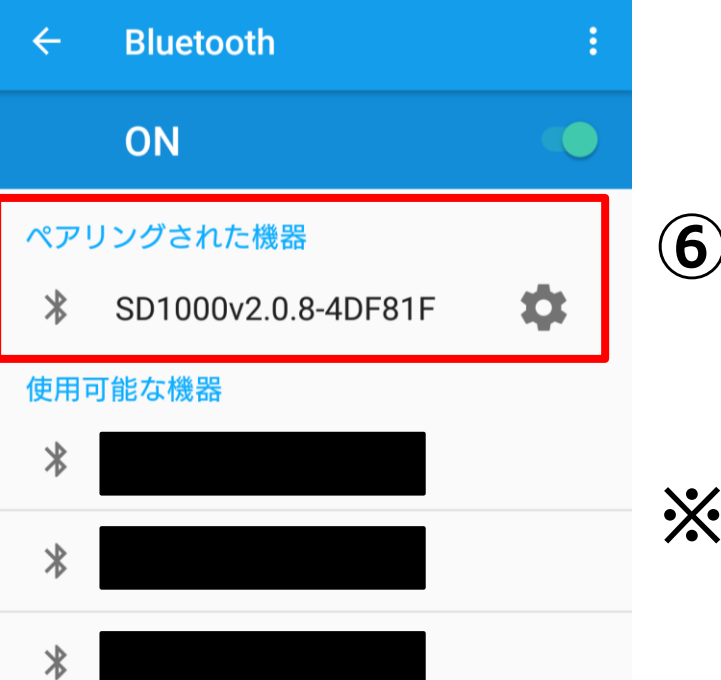

**⑥接続が完了すると 「ペアリングされた機器」に 追加されるので確認する。 ※なければもう一度実施**

#### **以上でBluetoothの接続設定は終了です。**

# 4.アプリの取得方法

Plyストアで検索

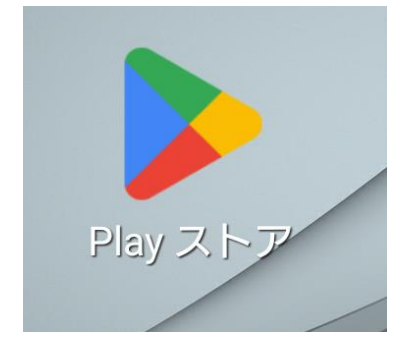

#### **①スマホ内の「Plyストア」をタップ**

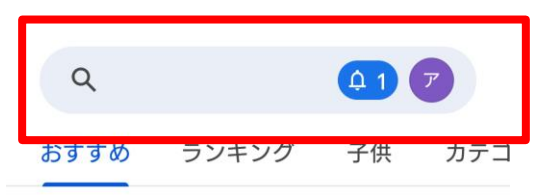

少年ジャンプ 定期購読 初月割...

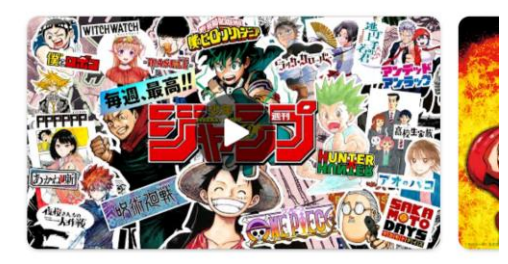

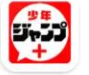

少年ジャン... インストール

12 12 歳…  $4.4*$ 広告を含む アプリ内課金 あり

试会社集..

**②画面上部の検索欄へ 「ntrip」と入力し検索する**

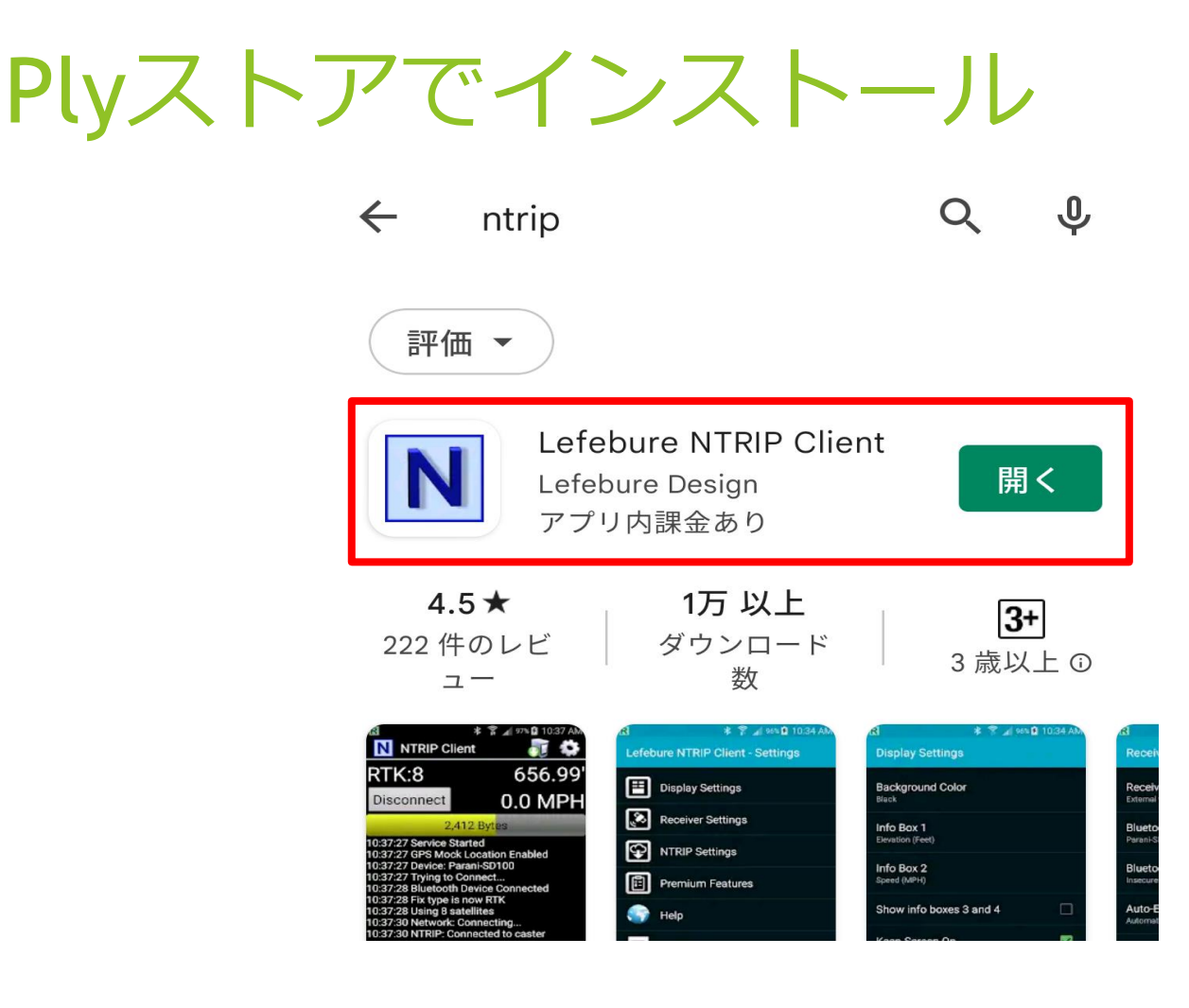

#### **③検索するといくつかヒットするが 「Lefebure NTRIP Client」を 選択しインストールする**

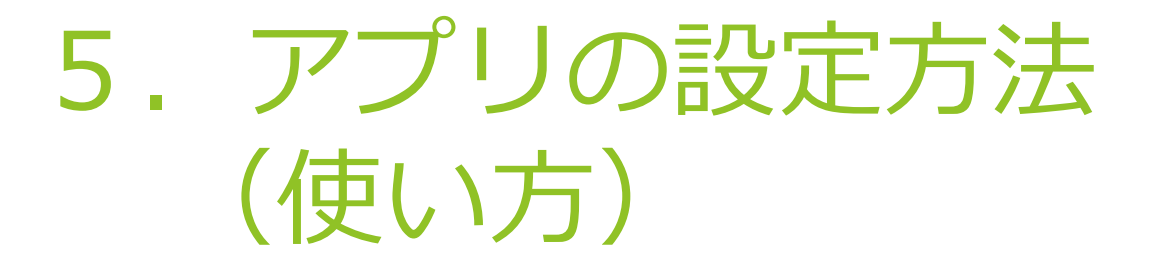

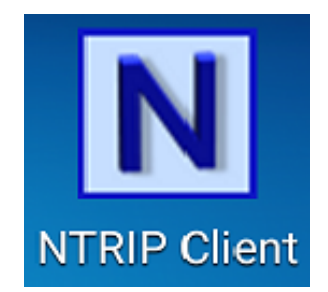

#### **①インストールしたアプリ 「Lefebure NTRIP Client」を タップし起動する**

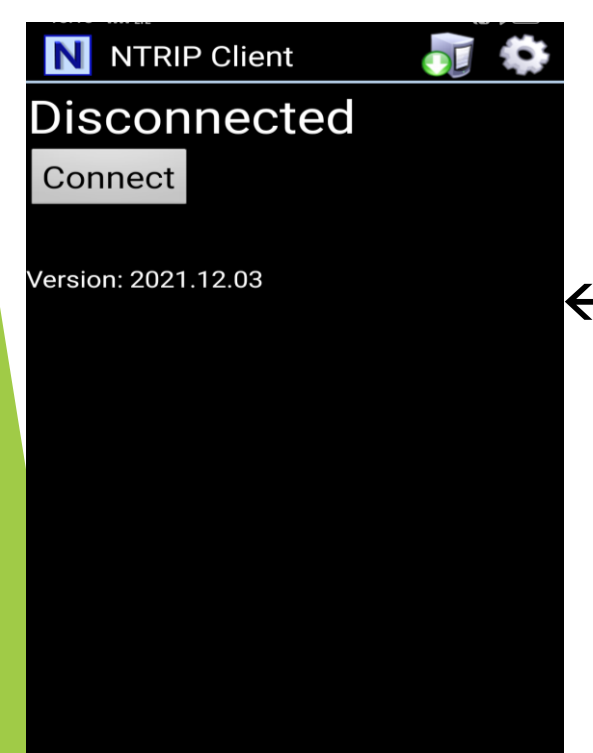

#### **←このような起動画面になることを ご確認ください**

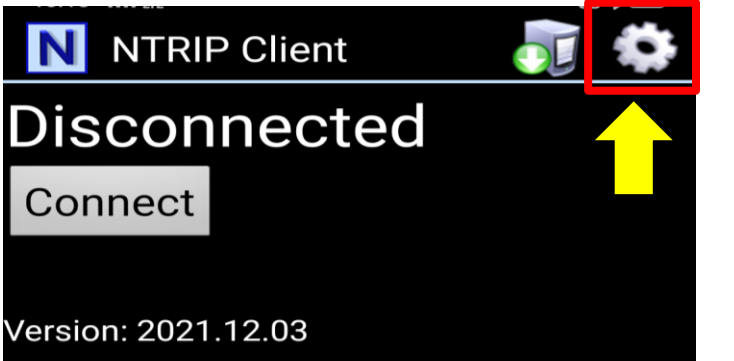

#### **②右上の歯車をタップし 設定画面を出します**

#### Lefebure NTRIP Client - Settings

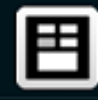

Display Settings

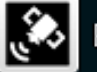

Receiver Settings

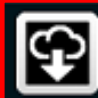

NTRIP Settings

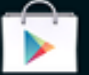

Get Premium Features

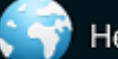

Help

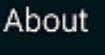

#### **③左図のような画面になります 「NTRIP Settings」をタップ**

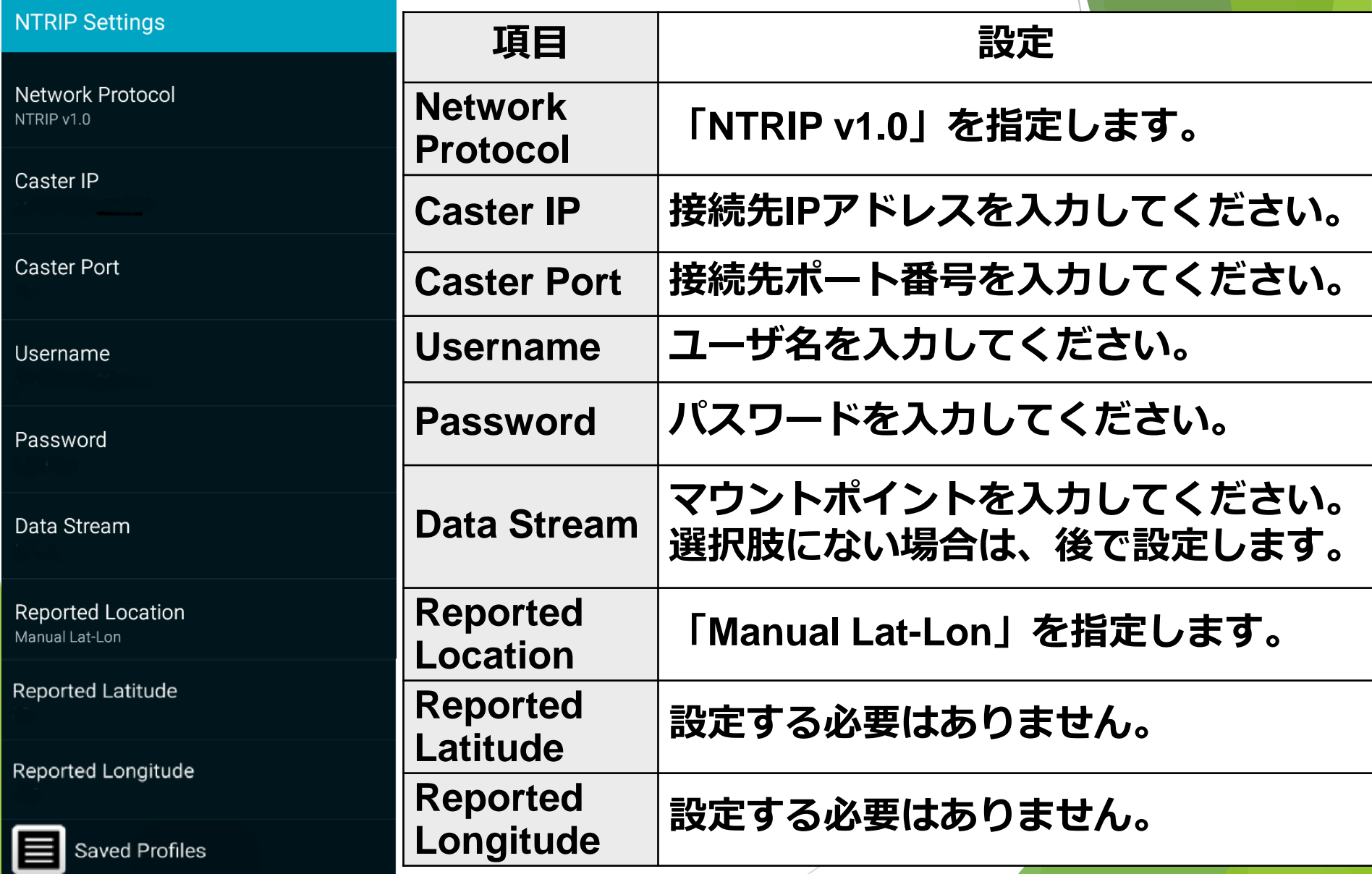

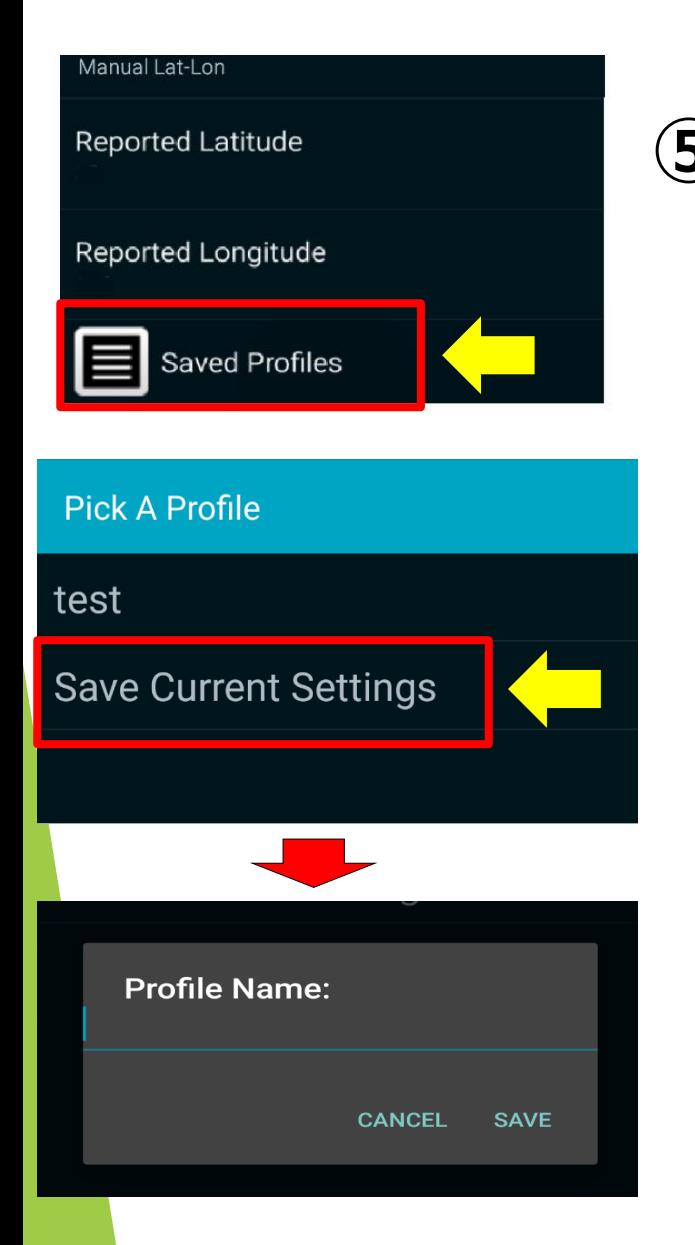

**「Saved Profiles」をタップ すると今まで保存したものが 表示されます。 新規で保存する場合は 「Save Current Settings」 を選択し、任意の名前を付ける。 ⑤入力後、画面下部の 「Saved Profiles」を タップし、設定を保存する**

#### アプリの設定方法(Bluetooth設定)

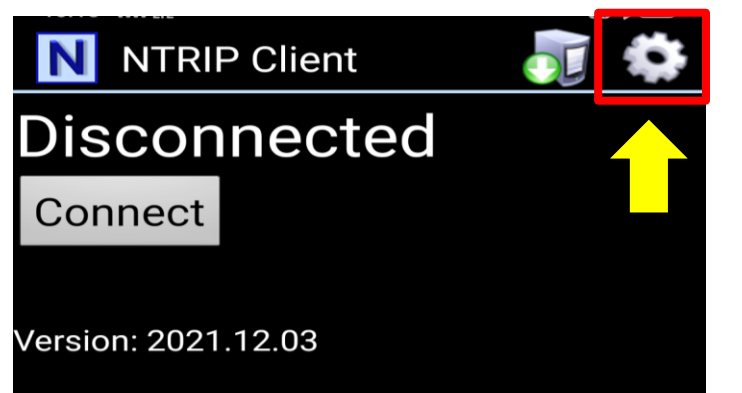

#### **①右上の歯車をタップし 設定画面を出します**

#### Lefebure NTRIP Client - Settings

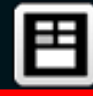

Display Settings

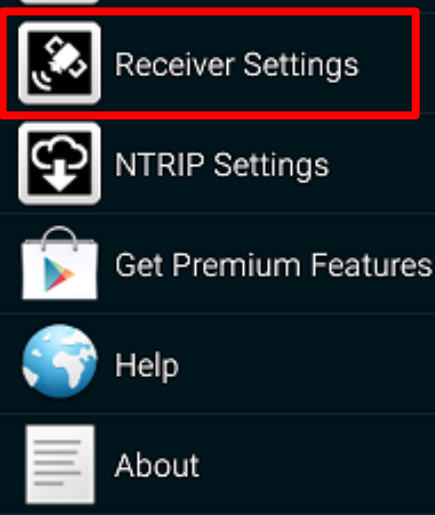

#### **③左図のような画面になります 「Receiver Settings」をタップ**

#### アプリの設定方法(Bluetooth設定)

#### **Receiver Settings**

**Receiver Connection External via Bluetooth** 

**Bluetooth Device** SD1000v2.0.8-778D41

#### **③「ReceiverConnection」をタップし、 「External via Bluetooth」を選択します。**

#### アプリの設定方法(Bluetooth設定)

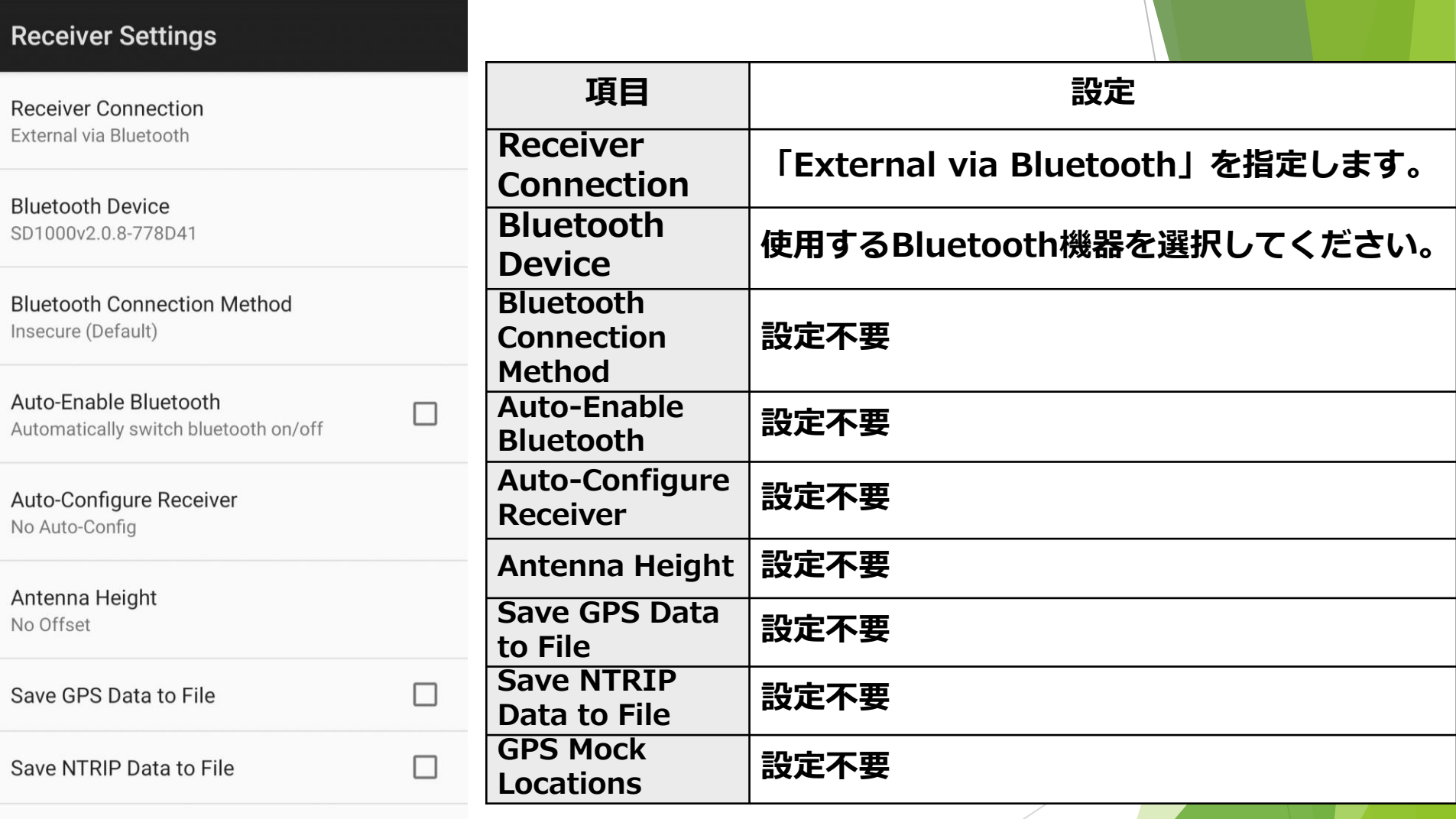

#### **GPS Mock Locations**

Allow external GPS data to be used by other Android Apps.

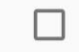

#### **以上で設定終了です。 ◁で起動画面に戻ってください。**

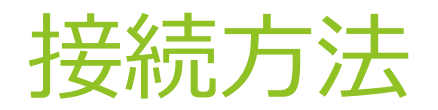

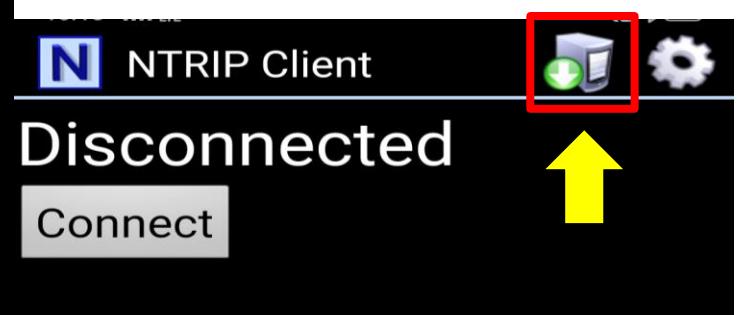

#### **①起動画面の右上、 歯車の隣をタップ**

Version: 2021.12.03

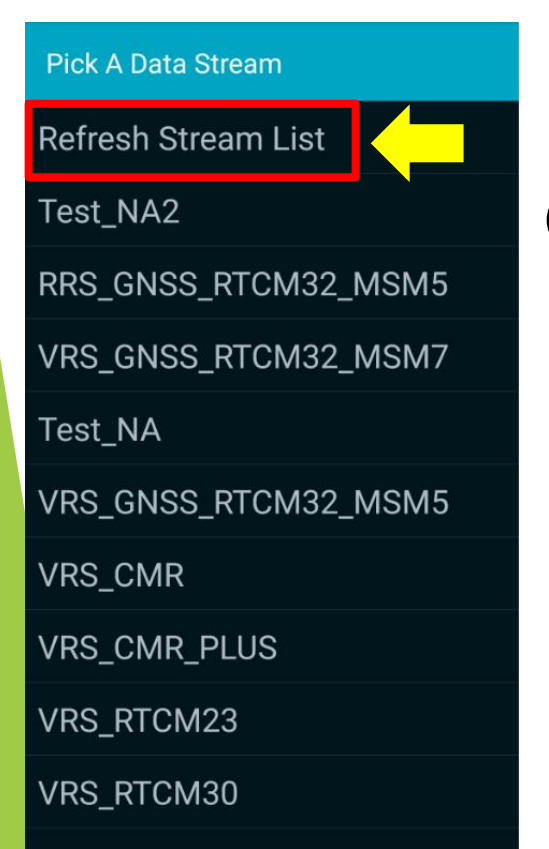

**②左図のような一覧が表示され、 県から通知されたマウントポイント を選択します。**

#### **※一覧にない場合、 「Refresh Stream List」を選択**

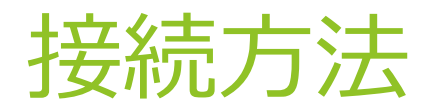

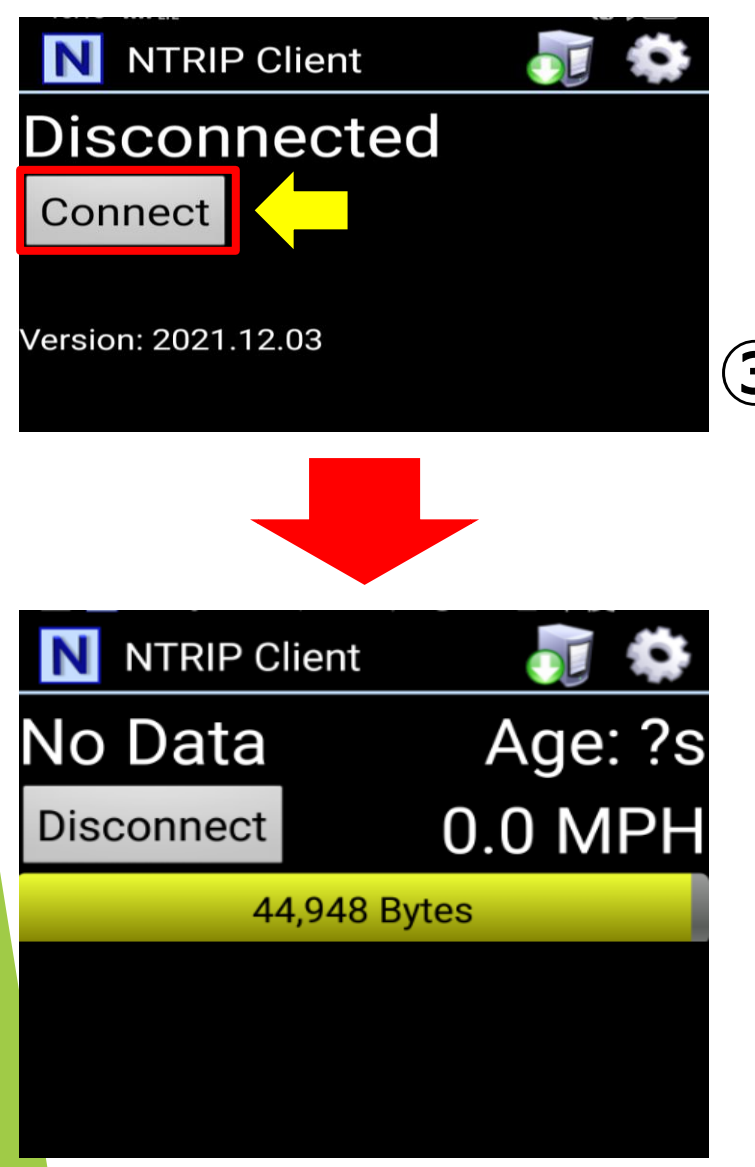

#### **③「Connect」をタップ 自動でBluetooth機器と 接続し、通信を開始します。**

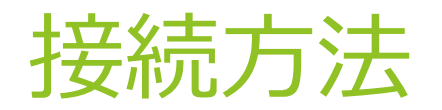

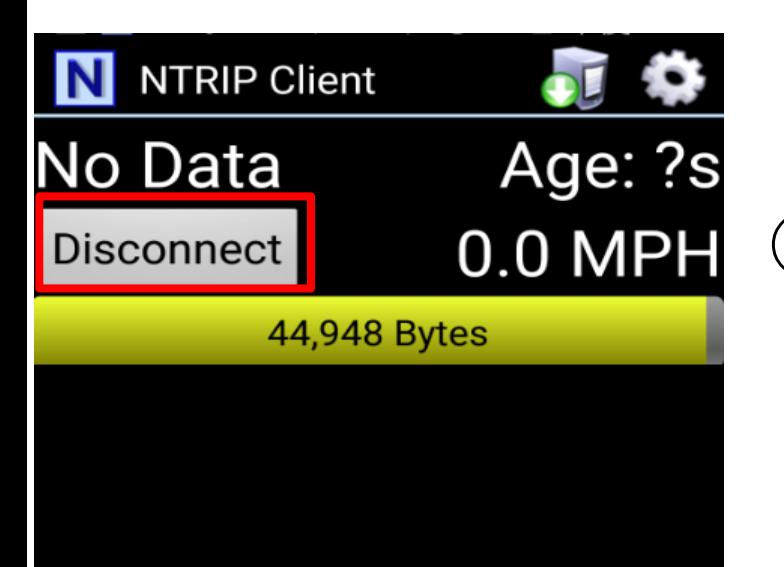

#### **④切断する時は 「Disconnect」をタップ**

#### アプリに設定が読み込まれているので、 **次からは使いたいときに「Connect」をタップするだけ!**

# 6.ドローン(DJI)での設定方法

# 7.よくある質問

**①自動操舵とドローンどっちも使いたいが、 アカウントは2つ必要ですか?**

**⇒同時に使わない場合は1つで問題ありません。**

**②アプリ使用中に通話はできますか? ⇒バックグラウンドで補正情報を受け取りますが、 動作が不安定になる可能性があります。**

**③月のデータ使用量はどのくらいですか? ⇒2GB程度を想定していれば十分です。**

**④遮蔽物があるところでも使えますか? ⇒インターネット接続なので、圏外でなければ使えます。 ただし、自動操舵等のアンテナが衛星を測位できない 場合があるため、開けた場所での使用をお勧めしま す。**